## Quick-Start Guide for Department of the Interior Travelers - Stand-Alone Booking Engine in Gov Trip

The new Online Booking Engine for the Department of the Interior is Northrop Grumann's GovTrip. The new Travel Management Center will be Sato Travel. The primary source for all reservations will be the online booking tool. To make reservations by telephone or for assistance in using the online booking tool please call: 1-866-486-6135. Other problems please call your FATA.

## Logging In for the First Time-

- 1. Go to <a href="www.govtrip.com">www.govtrip.com</a>, at the top of the screen, just below your tool bar, click "Change Edition" and Select Department of Interior.
- 2. Click "STAND-ALONE ONLINE BOOKING ENGINE"

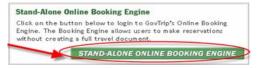

- 3. Click "Create an Account"
- 4. Enter your desired user name and password. It is recommended that you choose a user id that you will remember. Choose an id that you commonly use to get into other systems so that you can easily remember. (Such as windows log-in, email address, current travel system id, or timekeeper system id etc.)
- 5. Enter all information being careful to correctly select your organization and enter your name and correct email address. This information must match what was entered in your profile in order to receive your log-in token. If you have trouble please call your FATA.
- 6. After receiving the confirmation email with your log-in token, go back and log in using your user id and password. You will be asked to provide your Unique ID and the token provided. This ID is not the log-in id used before, this is only to be used once, and is derived by the formula below.

Unique ID Formula: Bureau Indicator (BIA, BLM, BOR, FWS, GS, NPS, OS, SOL) Followed by-First initial of first name, followed by first 4 letters of last name, followed by last 4 numbers of your Social Security Number. If your last name is only 2 or 3 letters, just use those letters, do not add spaces.

Note: FBMS agencies will use their FBMS Master Vendor Record Number. Example: John Doe at USGS-GSJDOE1234

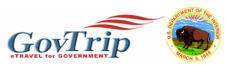

## **Creating a Travel Reservation-**

\*\*Note- This is for using the Stand-alone booking engine of Gov-Trip. It is not be used for creating a Travel Authorization. This is only to make online Travel Reservations. Continue using your old method of creating authorizations until your agency moves to the full version of GovTrip. This is only for domestic travel.

1. After logging in, click "Official Travel" and then click Authorization/Orders.

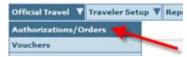

- 2. Click "Create New Authorization/Order"
- 3. Here (only the first time before you create an itinerary) you will be required to **verify and complete all required information on the profile** the first time you log-in. Some of this data is place-holder data only. Your emergency contact name should be someone in your office who can help if there is a ticketing issue. Please make sure that you **also enter your credit card number** in the "My Account Information Tab".

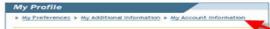

First click "Edit EFT and Credit Cards". **Note:** You would not enter any EFT information into GovTrip, that information is in your financial system. Enter your credit card number in the box labeled Account Number. Do not enter anything in the Routing Number box. Enter the charge card expiration dates and then select GOVCC from the drop down box next to EFT type.

- 4. Complete the Travel Itinerary and answer if you will be traveling to an additional location.
- 5. When you get to the airline selection, The GSA City Pair Fares (YCA and –CA) are indicated in Green Boxes. The blue boxes indicate other fully-refundable government fares. In order to see penalty and restricted fares, you will need to click on the Non-Government Tab.

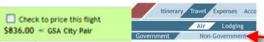

The GSA Government Fares are presented automatically as per-segment (each-way) options. In the Non-Gov't fares they are presented as round trip, including a round-trip price unless you specifically request one-way fares. These penalty fares will be indicated in red.

6. When you have completed all of your reservations, Click "Review/Sign: to confirm.

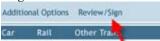

- 7. Review the details of the trip. If you have changes, click "Edit". Otherwise, Click "Save And Proceed To Pre-audit". \*\*Note any comments in the Comments to Travel Agent box will result in the higher TMC fee.
- 8. If you have any items that were reserved out of policy you may be required to provide justification. Click "Submit Completed Document". This will forward your reservation for ticketing. Non-city pair fares will be purchased immediately, all others will be ticketed two business days prior to travel.

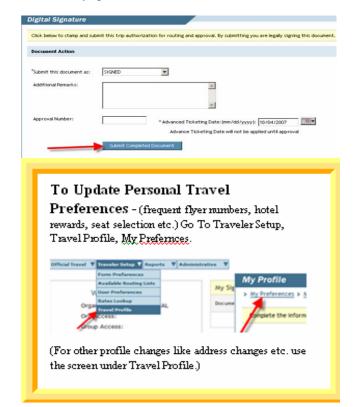

## Quick-Start Guide for Department of the Interior Travelers - Stand-Alone Booking Engine in Gov Trip

More step by step help...

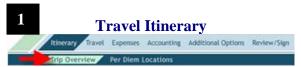

- **a.** Enter Starting Point by clicking on a location in the **Starting Locations in Profile** box or by typing a location in the field.
- b. In the **Departing On** field, enter the date you will be leaving for your official travel location, or use the calendar button to select a date.
- c. Select **Trip Type** and **Trip Purpose** by using the pull down menus. (Each menu will only have one option.) Enter comments in the **Trip Details** box if necessary.
- d. In section B, ensure the "Arriving On" date is correct for your arrival date at the TDY location. Enter the date you will be departing from your TDY location in the **Departing On** field.
- e. In the Location Tools box on the right, click the **Search Location** button to enter TDY location.
- f. In the search location window, enter city/town. Click **Search Location** button.
- g. If destination is not found, click the TDY/TAD Location Lookup Tool link. Select state from drop down menu, then select a location for that state in next drop down menu. If location does not exist select Unlisted.
- h. You may use another method of searching for the location by selecting Zip Code or County Search Option.
- i. Select **Yes** or **No** to "Will You Be Traveling to another TDY Location?" If Yes, enter in location and dates on next screen.
- j. Enter Return Location by choosing from Return Locations in Profile box (under section C), or by typing a location into the field.
- k. To make air reservations, select "Air Travel" and then click the **Save and Proceed** button.

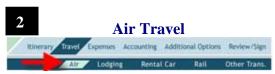

 Type in name of airport city or airport code for departure and arrival locations.

- Airfare is separated by Government and Non-Government.
- Ensure that Arrival/Departure times are correct, and click the Search Availability button.
- d. From the results screen, choose at least one flight for each trip leg by clicking the checkmark box next to each flight. Click the **Price Flights** button when finished. You may click the **Request Assistance Booking Flight** button for help from Travel Agent. (Note: This will result in a higher TMC fee.)
- e. Select the checkmark boxes of the Outbound and Return flights you would prefer, and click the **Select Flights** button.
- f. Choose Window or Aisle seat from the **Select Seat** drop-down menu for each flight leg, or click the **Select Seat** link to the right to choose a seat from the seat map (if one is available).
- g. Click the **Save Selected Flight** button at the bottom of the screen.

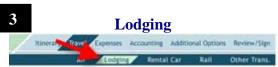

- Click on **Lodging** in the **Travel** sub menu of the navigation bar.
- b. Lodging is separated by Government Preferred and Other Lodging.
- c. Select the appropriate radio button next to search: By hotel name, Near City or Near an Airport. (see diagram on next page)
- d. Alter the City, State, Country, and Distance fields if necessary.
- e. Click the **Search Accommodations** button.
- f. Select the **Hotel Info & Pricing** button next to the lodging location you desire from the search results screen.
- g. Select the radio button next to the room type/rate and then select the **Save Accommodations** button.
- h. If no rooms are available with the selected hotel, select Find Different Accommodations button. If no hotels appear in the search results screen select the Request Assistance Booking Lodging button. (Note: This will result in a higher TMC fee.)

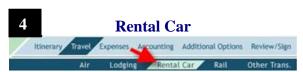

- a. Select **Rental Car** on top navigation bar.
- b. Change default information if necessary, then select **Rental Car Availability** button.
- c. Select the **Select and Continue** button next to rental car company desired.
- d. Select the Save Selected Car button

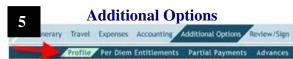

a. **Profile Information** – If you wish to make changes to your personal travel information (e.g. Frequent Flyer, Car Club, Hotel Rewards, etc.) you may do so here.

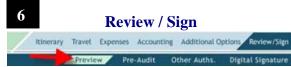

- a. Select **Preview** from the top navigation bar to review all details of the trip for accuracy and to add any comments necessary to the Approving Official and Travel Agent. (Note: Any comments entered in Travel Agent field, other than those already pre-populated by GovTrip for seat selection, will result in a higher TMC fee.) Click on the **Save and Proceed to Pre-Audit** button.
- b. In the **Pre-Audit** screen, if Pre-Audit Flags are present, enter justifications in comment boxes. Fields must be populated before moving to signature screen. Click the **Save and Proceed to Digital Signature** button.
- c. Enter your Travel Authorization (TA) number in the appropriate field.
- d. Select the **Signed** option from the drop-down menu in signature screen to stamp the document signed. Click the **Submit Completed Document** button.

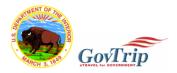